## 退職社員の一括削除について

[随時処理]-[退職社員一括削除]メニューで、退職社員を一括で削除する ことができます。

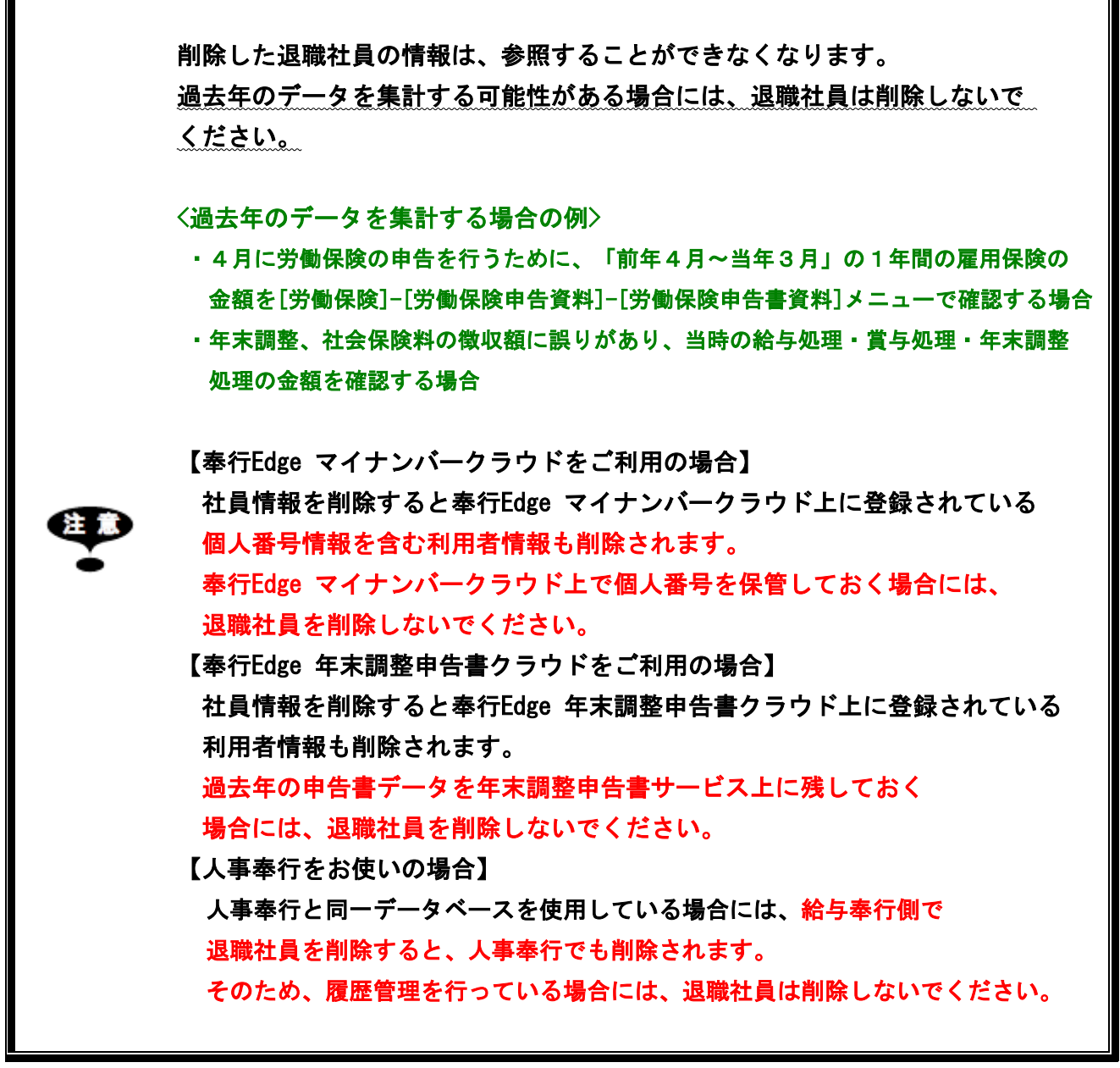

①あらかじめ、[随時処理]-[バックアップ]メニューで、新規にバックアップを作成してから削除 してください。

また、ここでとったバックアップは、今後上書きしないようご注意ください。

②[退職社員一括削除-条件設定]画面の[基本設定]ページの「退職年月日指定」で、いつ時点まで の退職社員を削除するかを指定して、[画面]ボタンをクリックします。

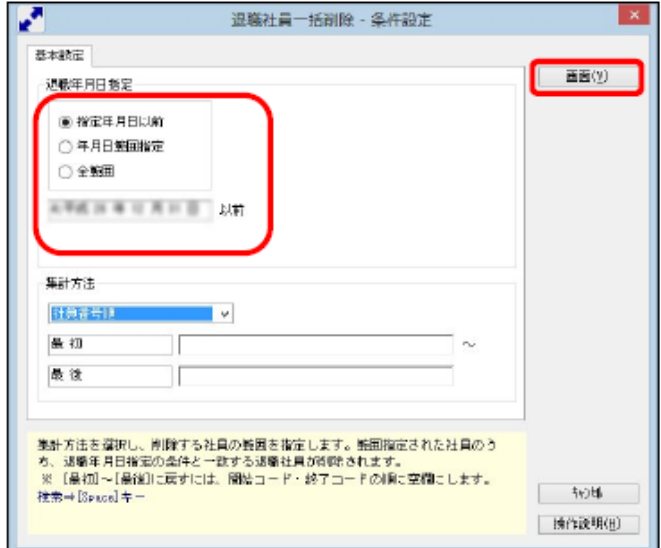

③削除する社員にチェックをつけて、F2[実行]キーを押します。

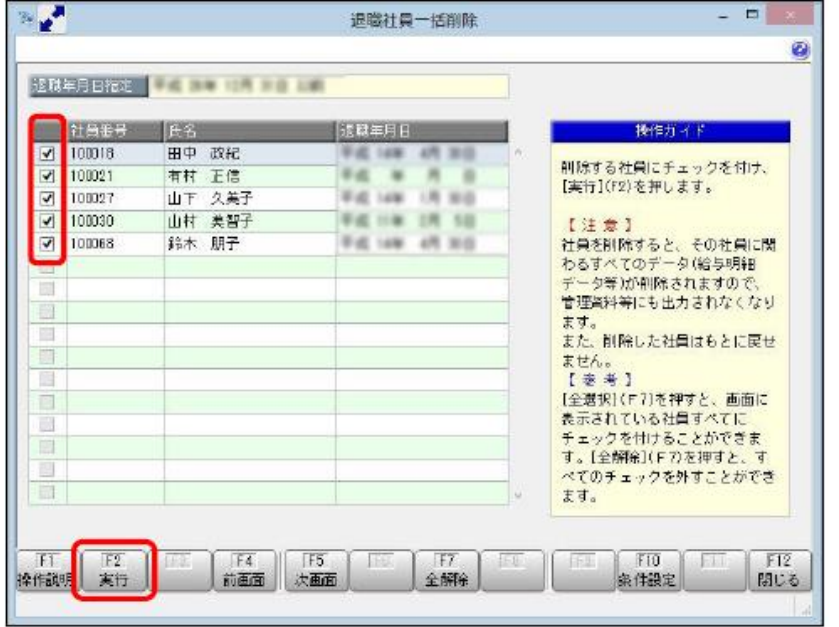

④確認メッセージが表示されますので、[OK]ボタンをクリックします。 削除完了後に確認メッセージが表示されますので、[OK]ボタンをクリックします。

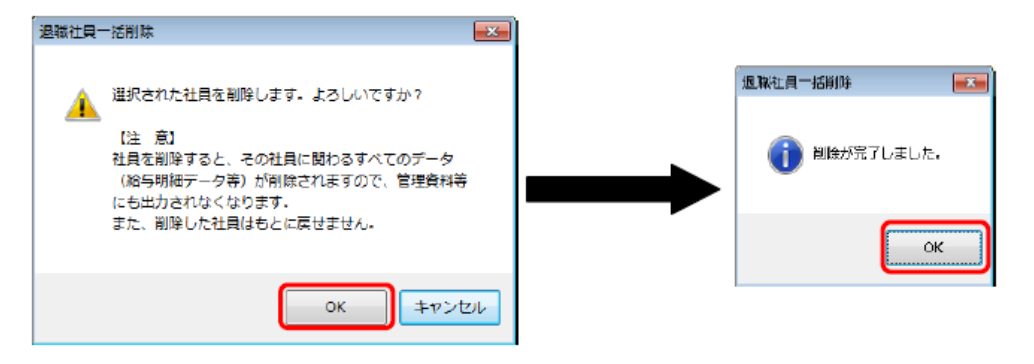